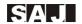

# **Inverter Quick Installation Guide**

# This installation guide applies to AS1-3KS-5.1 AC Retrofit Battery System

## 1. Requirements for the mounting position

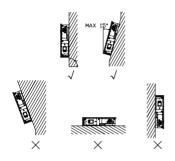

Figure 1.1: Permitted and prohibited mounting method

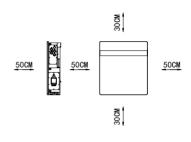

Figure 1.2: Minimum clearance

## 2. Mark the load-bearing point

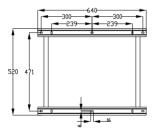

Figure 2.1: AS1- 3KS-5.1 wall mounting bracket dimensions (master device)

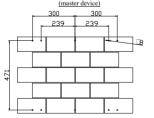

Figure 2.3: Drilling position of the Load-bearing point (master device)

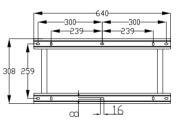

Figure 2.2: B1-5.1-4.8 wall mounting bracket dimensions (slave device)

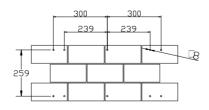

Figure 2.4: Drilling position of the Load-bearing point ((slave device)

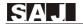

## 3. Mounting inverter

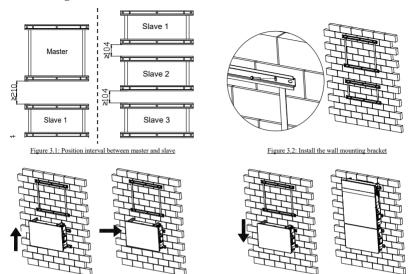

Figure 3.3: Install the AS1- 3KS-5.1 on wall mounting bracket

#### 4. Electrical Connection

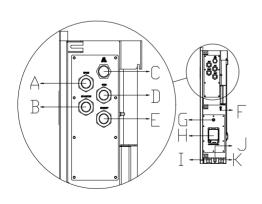

Figure 4.1: Electrical interface description

| Code | Name                |
|------|---------------------|
| A    | DRMS Port           |
| В    | CT/Meter connection |
| С    | RS232 communication |
| D    | Grid connection     |
| Е    | Backup connection   |
| F    | Ground              |
| G    | BMS switches        |
| Н    | Battery switches    |
| I    | BAT+                |
| J    | BMS LINK            |
| K    | BAT-                |

Table 1: Interface definition description

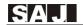

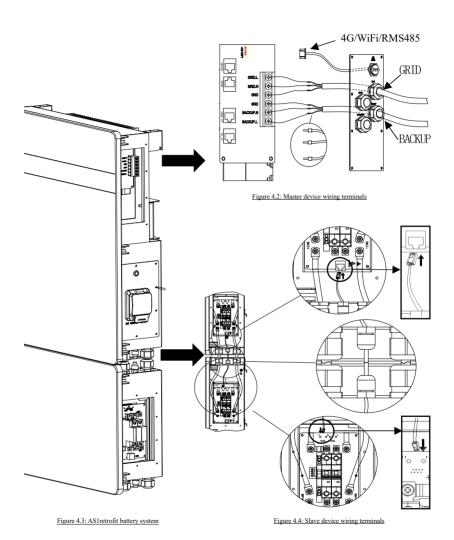

-3-

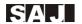

## 5. Opening-closing current transformer (CT) installation

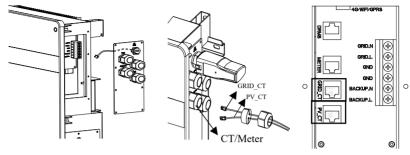

Figure 5.1: Open the waterproof cover

Figure 5.2: Connect the cable to the CT/Meter wire hole

Figure 5.3: Connect the cable to the corresponding terminal

Figure 6.6: Connect the 7~8 terminals of RS485 to the 24~25 terminals of

#### 6. Meter installation

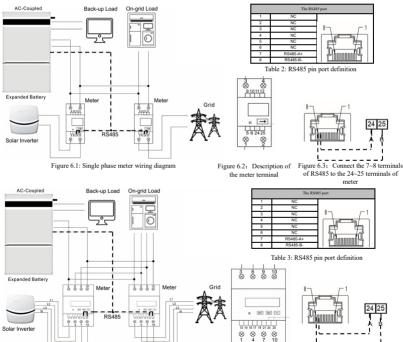

Figure 6.4: Three phase meter wiring diagram

Figure 6.5: Description of

the meter terminal

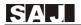

#### 7. Initial setup

## Step 1: Download eSolar O&M APP.

a. For the iOS system, search "eSolar O&M" in App Store to download.

Total Energy(GWh) 0 0 4 4

69242

Total plants/ocs

530 25574

b. For the Android system, search "eSolar O&M" in Google Play to download.

9

989

>

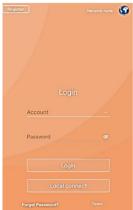

Step 2: Open the software. a. Enter your account and password.

b. Login.

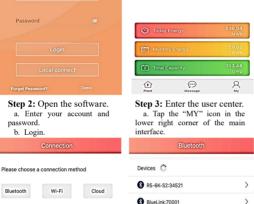

BlueLink:00828

Nevt Step 5: Select connection

a. Choose one of the connection methods.

methods

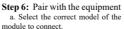

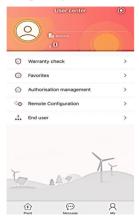

Step 4: Connect the devices. a. Tap "Remote Configuration."

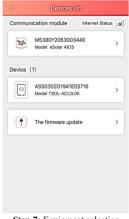

Step 7: Equipment selection a. Tap "AS××××" series device.

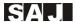

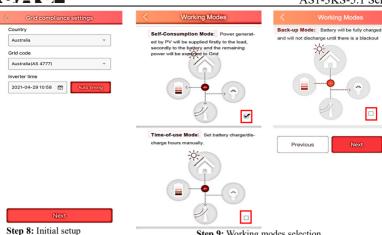

Step 9: Working modes selection a. Tap the area marked by the black box to select the operational mode.

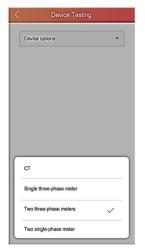

a. Set local grid compliance and

time as per the local regulations.

Step 10: Measuring device a. Select one of the monitoring equipment to connect.

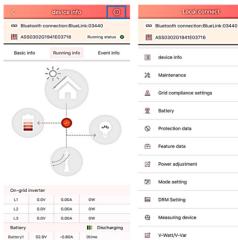

Step 11: Device information a. View the device information on this interface and tap the icon

Step 12: Complete the setup a. Complete the parameter setting

1

>

>

>

>

>

and enter the device configuration marked with the black box in the interface. upper right corner.

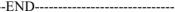